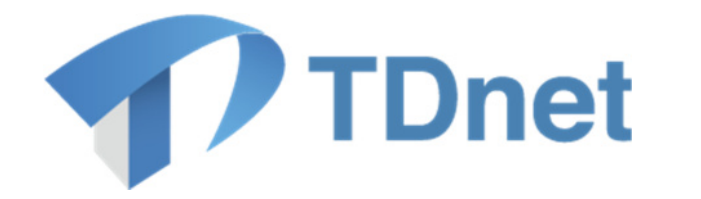

# TDnet(適時開示情報伝達システム)

# 利用者運用マニュアル

# 3. パスワード管理マニュアル

2021/12/18

東京証券取引所

Ver. 5.0

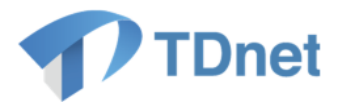

#### 変更履歴

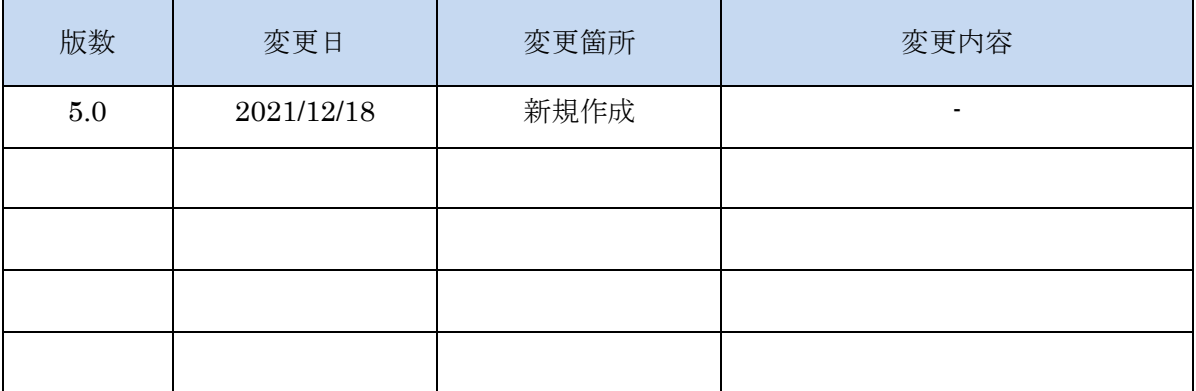

#### Copyright © Tokyo Stock Exchange, Inc. All Rights Reserved.

本ガイドブックに関する著作権は、すべて発行者である 株式会社東京証券取引所に帰属します。 したがって、株式会社東京証券取引所が適当と認める範囲に おける複製・改変を除き、許可なくその全部又は一部を複 製・転載し又は改変するなど、株式会社東京証券取引所の著 作権を侵害する行為は、これを一切禁じます。

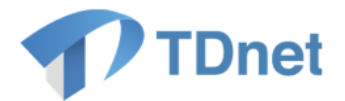

TDnet は、上場会社から適時開示された情報を公平・迅速かつ広範に伝達するために東京証券 取引所が開発、所有、維持運営するシステムです。

■ 本マニュアルの位置づけ

本書は、TDnet(適時開示情報伝達システム)を利用するためのパスワード管理や失念時 の対応について解説します。

TDnet(適時開示情報伝達システム)を実際に利用する際の操作方法等の詳細については、 以下の関連ドキュメントに掲げる各マニュアルをご参照ください。

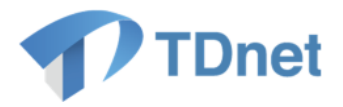

#### ■ 関連ドキュメント

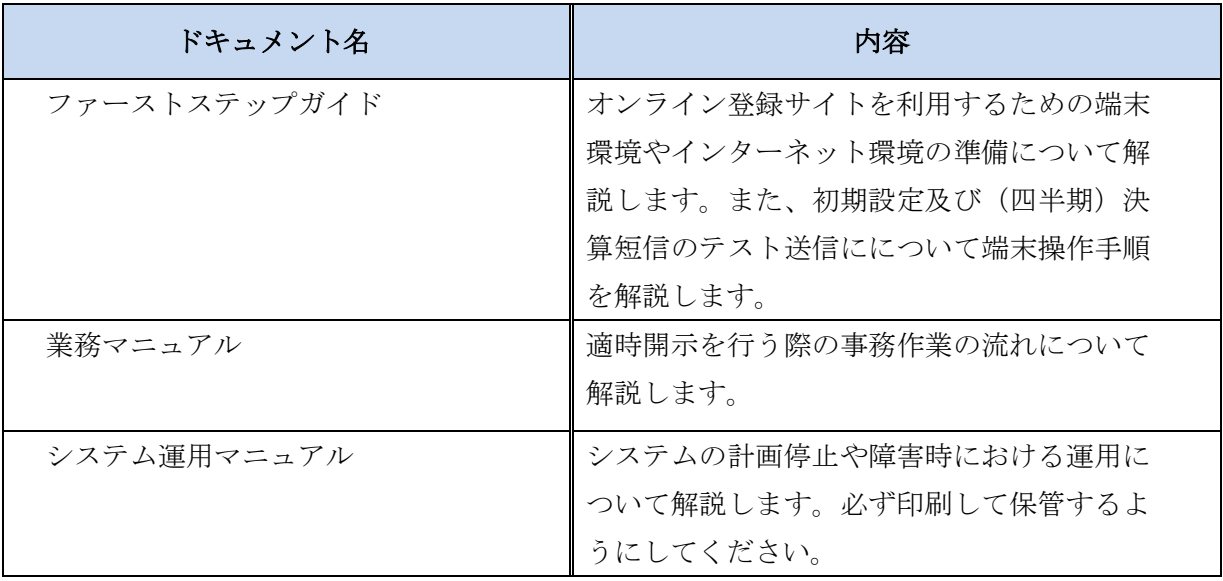

上記のマニュアルは、上場会社向けナビゲーションシステム(※)に常に最新のマニュアルを PDF ファイルで掲載します。

(※)上場会社向けナビゲーションシステム

<https://faq.jpx.co.jp/disclo/tse/web/knowledge7847.html>

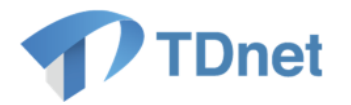

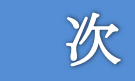

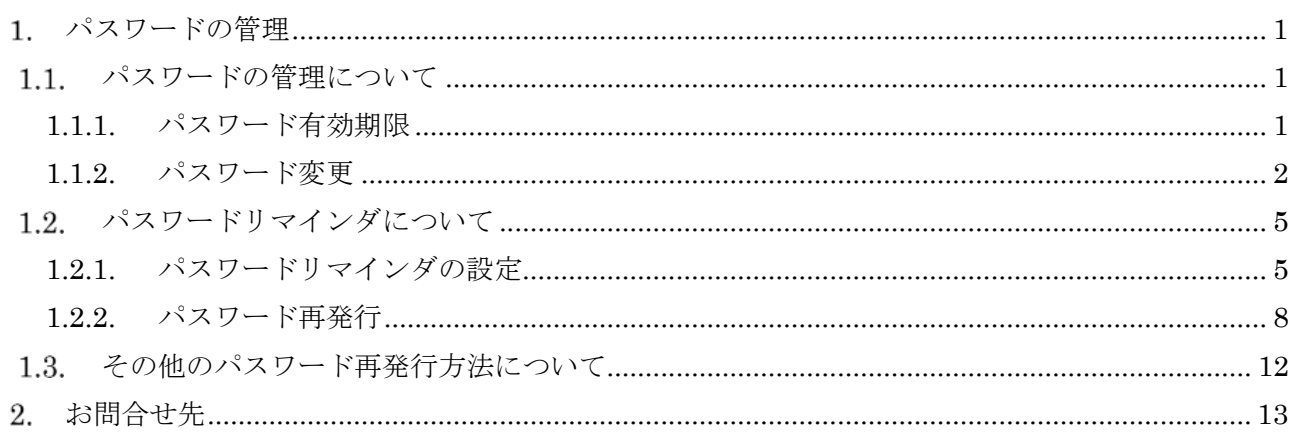

目

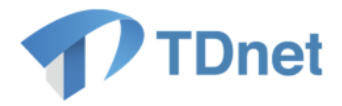

### <span id="page-5-2"></span>1. パスワードの管理

#### <span id="page-5-0"></span>1.1. パスワードの管理について

TDnet では、セキュリティ強化のため、定期的にパスワードを変更する必要があります。 パスワードの変更、パスワードリマインダの設定作業はインターネット、arrownet 及び専用線に 接続しているどの端末からでも実施することができます。

#### <span id="page-5-1"></span>**1.1.1.** パスワード有効期限

パスワードの有効期間は、前回のパスワード変更から 210 日です。有効期間の間にパスワードの 変更を行ってください。

有効期限内にパスワードが変更されない場合には、ログイン後自動的に「パスワード変更」画面へ 遷移いたします。

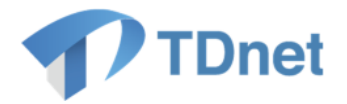

#### <span id="page-6-0"></span>**1.1.2.** パスワード変更

① 以下の URL にアクセスし、「ログイン」画面へユーザ ID・パスワードを入力後、 「ログイン」ボタンを押下してください。

> https://portal.arrowfront.jp/sso/dfw/imusr/im/Controller/top ※http ではなく https であることにご注意ください。

http://portal.arrowfront.jp/sso/dfw/imusr/im/Controller/top

※上記 URL は arrownet 及び専用線経由でご利用のユーザ用となります。

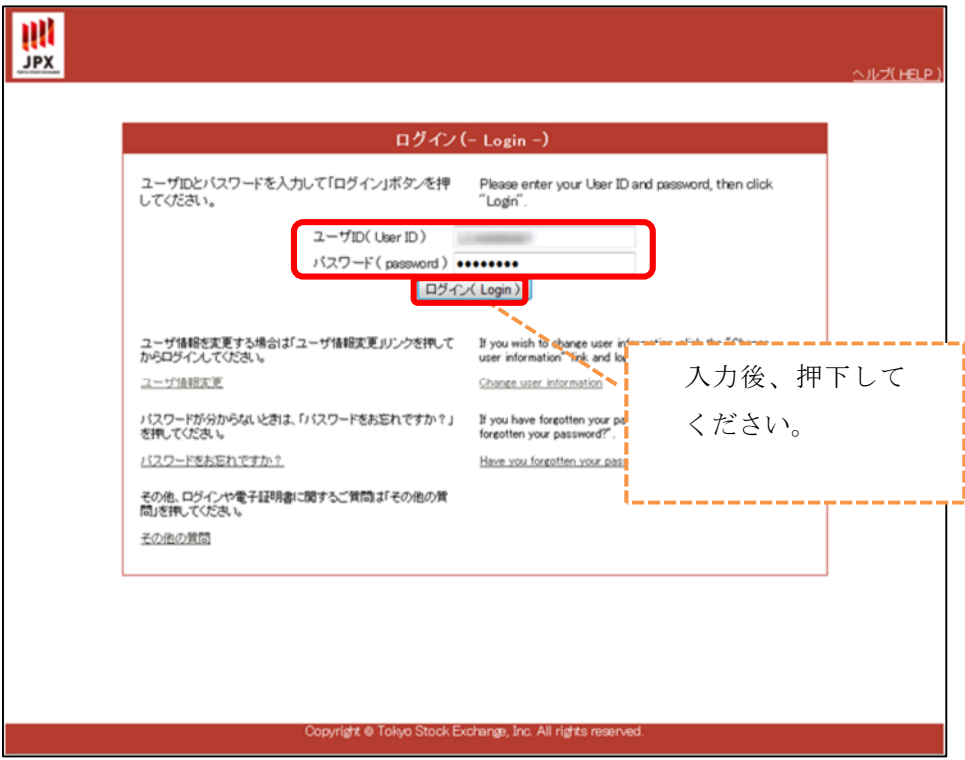

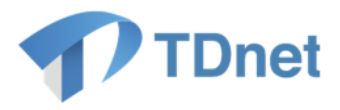

② 「パスワード変更」ボタンを押下してください。

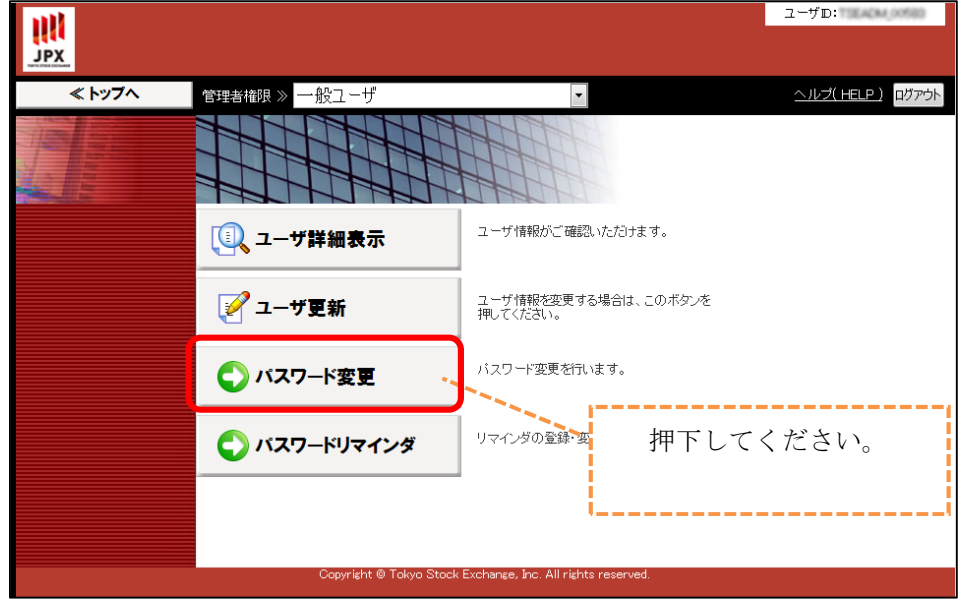

③ 「パスワード変更」画面が表示されます。【パスワードポリシー・使用可能文字】に従い、 「現在のパスワード」、「新しいパスワード」、「新しいパスワード(確認用)」を入力し、 「変更」ボタンを押下してください。

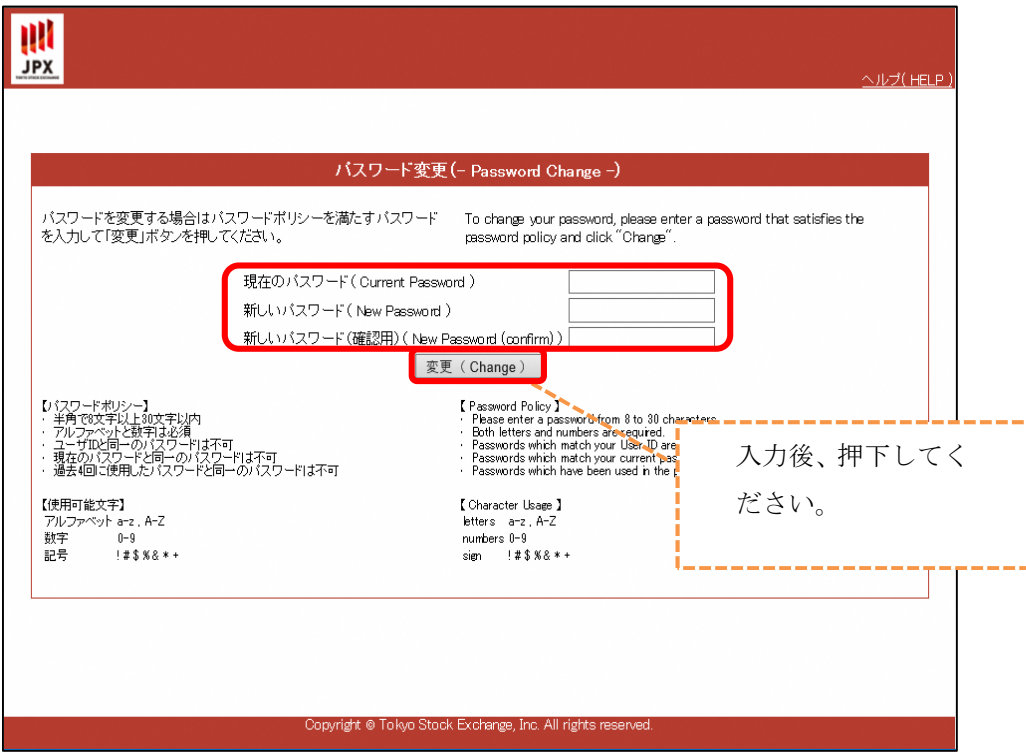

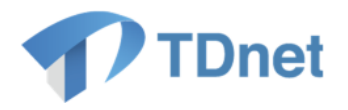

④ 「パスワードの変更結果」画面が表示されます。以上で、パスワードの変更作業は完了です。 引き続きパスワードリマインダ登録をする場合は、「パスワードリマインダ登録」ボタンを 押下してください。(1.2.1.③参照)

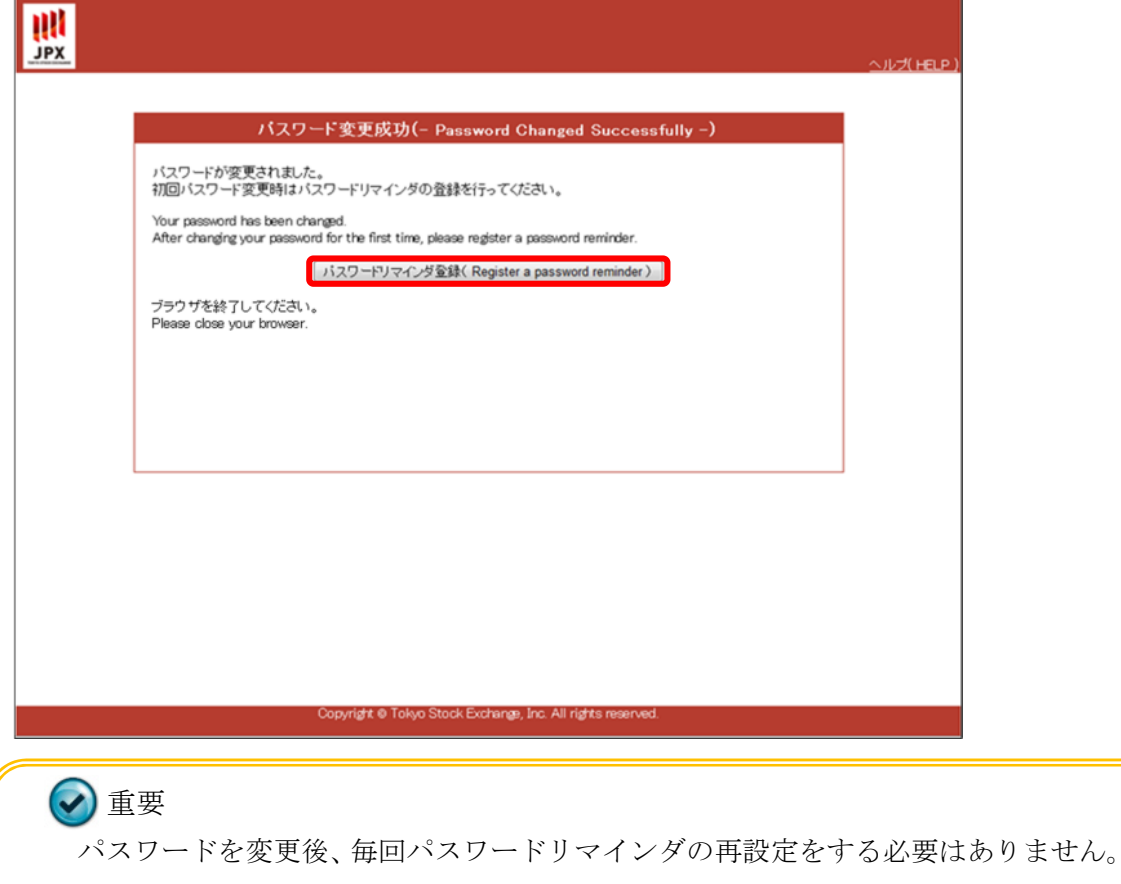

パスワード変更前に設定した内容が有効となります。

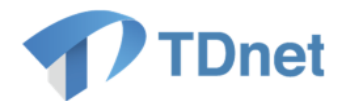

#### <span id="page-9-0"></span>1.2. パスワードリマインダについて

TDnet では、不正利用の防止のため、ログイン時に連続して 5 回パスワードの入力を間違えた場合 パスワードのロックがかかります。

パスワードリマインダとは、ロックがかかったパスワードをリセットする場合や、パスワードを 失念した場合に、事前に登録した「質問」と「回答」を利用して本人確認を行い、「仮パスワード」 を発行する機能です。

万が一に備え、必ずパスワードリマインダの設定をしてください。

#### <span id="page-9-1"></span>**1.2.1.** パスワードリマインダの設定

① 以下の URL にアクセスし、「ログイン」画面へユーザ ID・パスワードを入力後、 「ログイン」ボタンを押下してください。

https://portal.arrowfront.jp/sso/dfw/imusr/im/Controller/top

※http ではなく https であることにご注意ください。

http://portal.arrowfront.jp/sso/dfw/imusr/im/Controller/top

※上記 URL は arrownet 及び専用線経由でご利用のユーザ用となります。

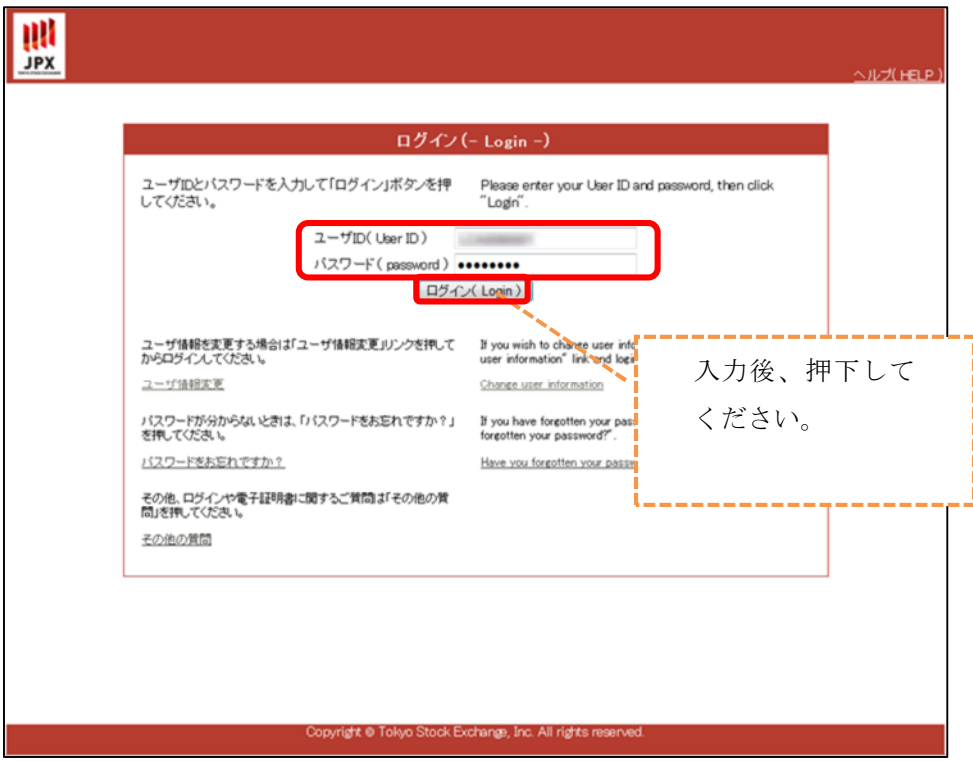

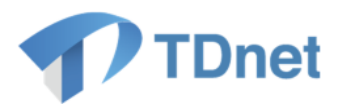

② 「パスワードリマインダ」ボタンを押下してください。

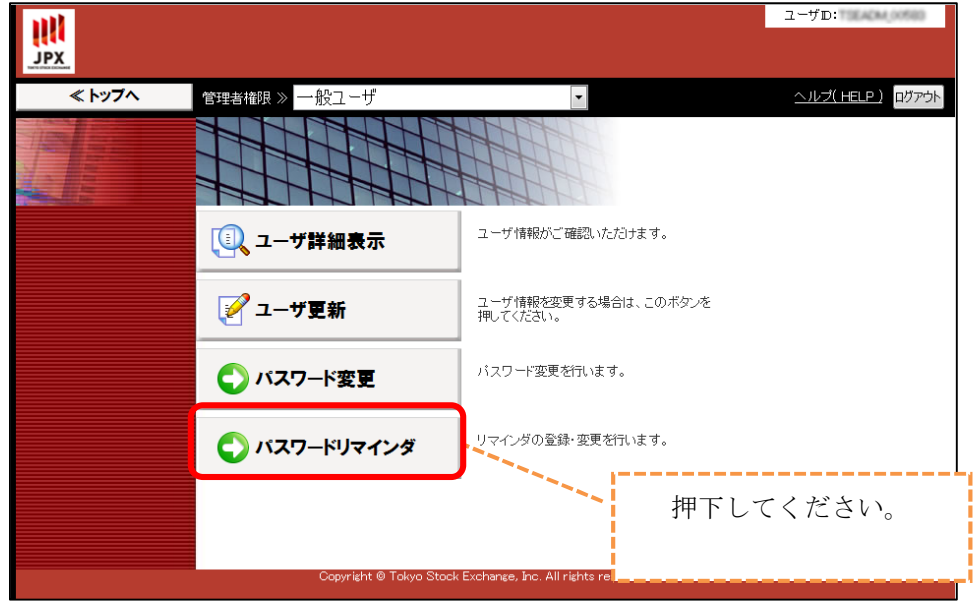

③ 「秘密の質問変更」画面が表示されます。【質問】、【回答】を入力し、「確認」ボタンを 押下してください。

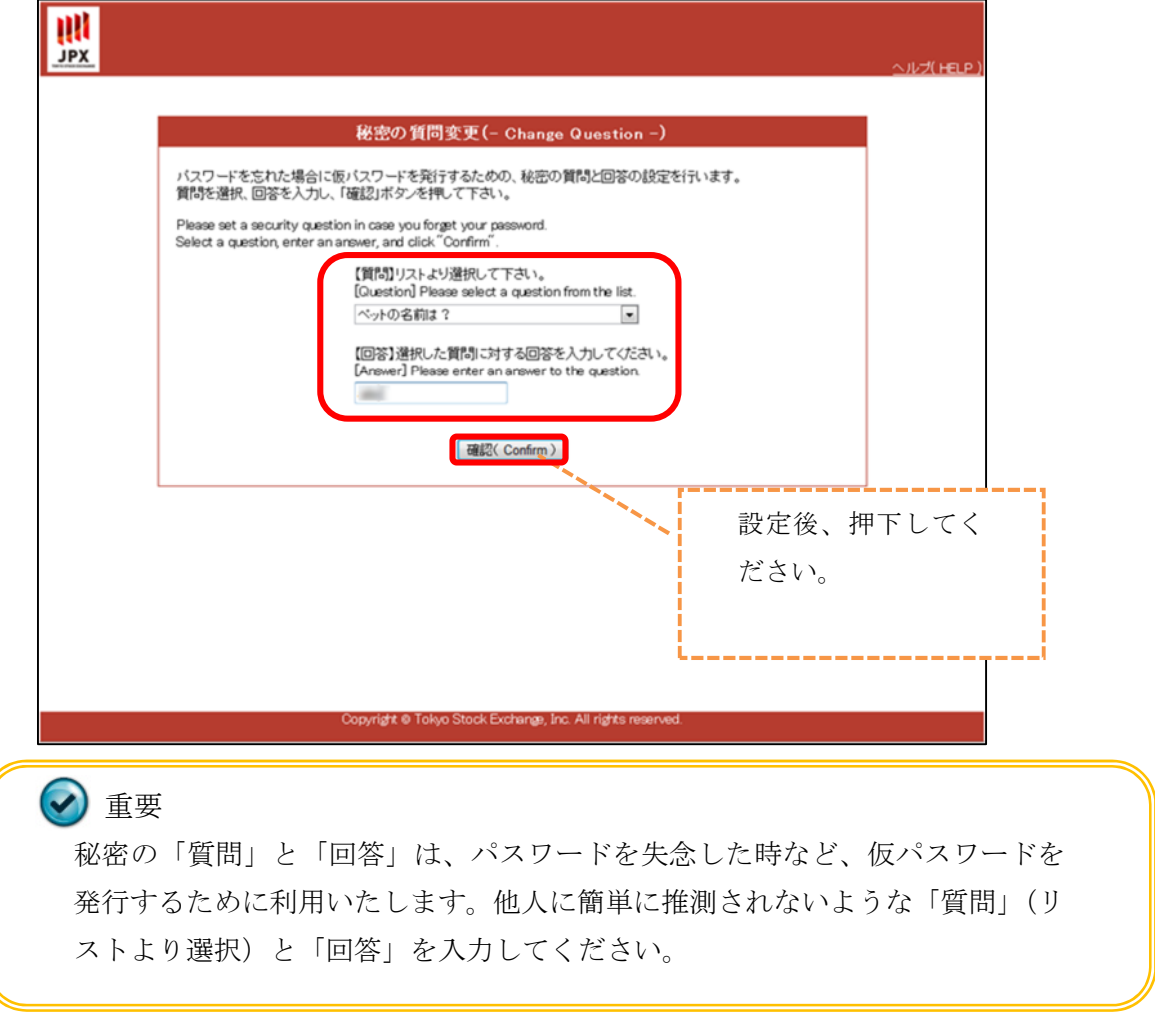

Copyright © Tokyo Stock Exchange, Inc. All Rights Reserved.

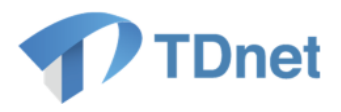

④ 「秘密の質問変更確認」画面が表示されます。内容を確認し、「変更」ボタンを押下して ください。

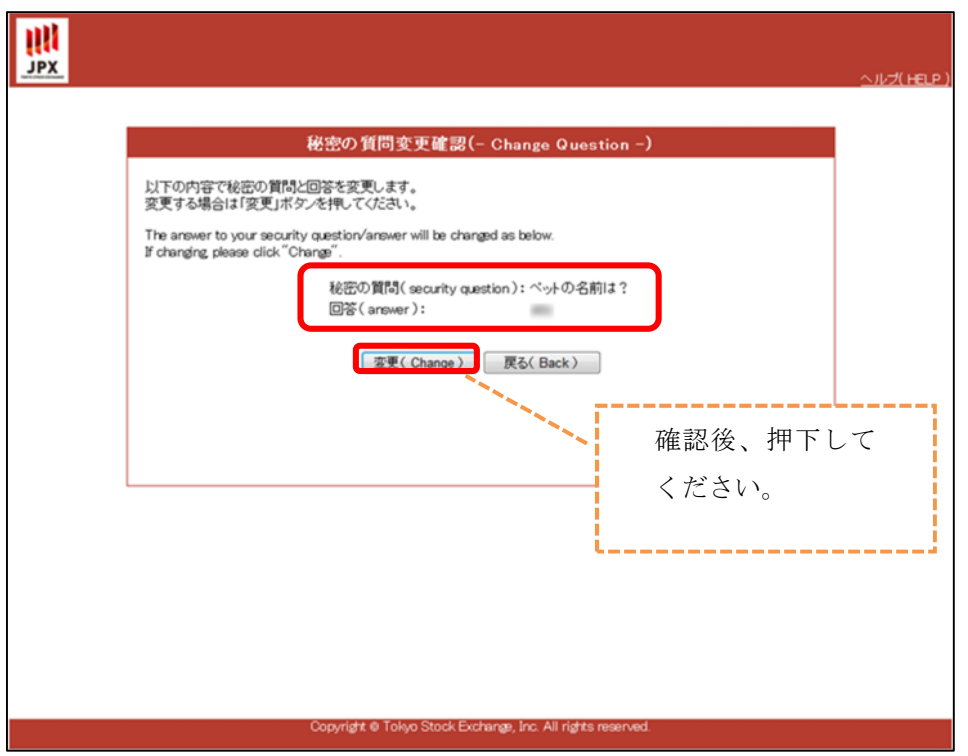

⑤ 「秘密の質問変更完了通知メール送信完了」画面が表示され登録されているメールア ドレスにメールが送信されます。以上でパスワードリマインダの設定作業は完了です。

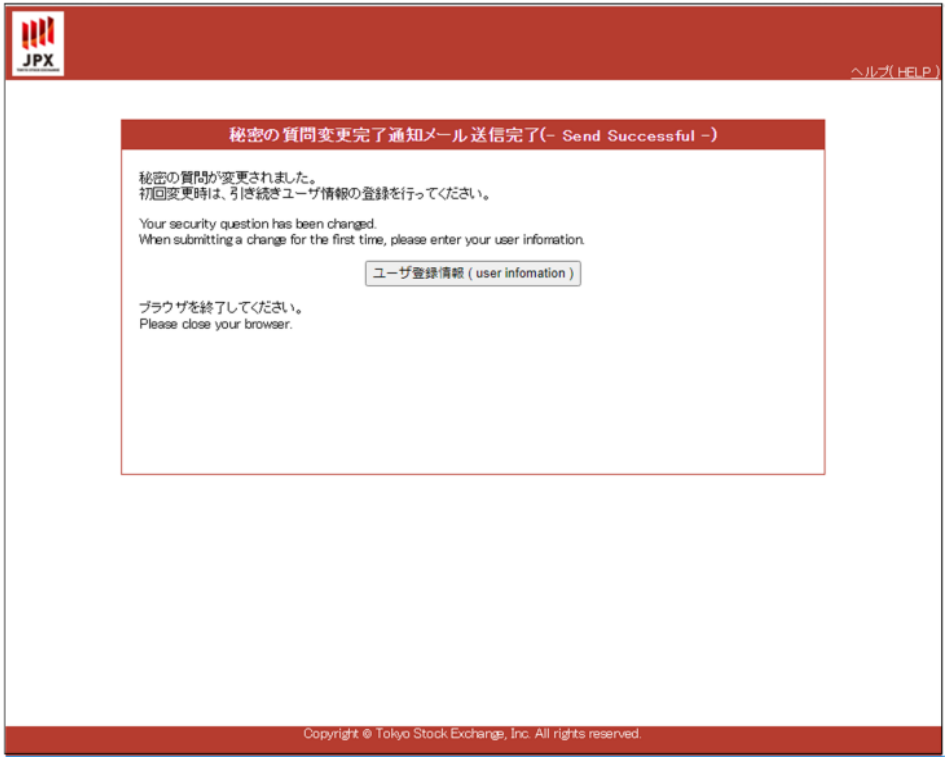

7 Copyright © Tokyo Stock Exchange, Inc. All Rights Reserved.

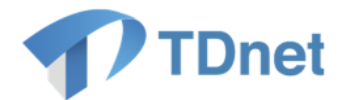

#### <span id="page-12-0"></span>**1.2.2.** パスワード再発行

ロックがかかったパスワードをリセットする場合や、パスワードを失念した場合、以下の手順で 仮パスワードを発行してください。

パスワードリマインダ未設定及び失念の場合は、「1.3.その他のパスワード再発行方法について」 をご確認ください。

① 以下の URL へアクセスし、「ログイン」画面の「パスワードをお忘れですか?」を 選択してください。

https://portal.arrowfront.jp/sso/dfw/imusr/im/Controller/top

※http ではなく https であることにご注意ください。

http://portal.arrowfront.jp/sso/dfw/imusr/im/Controller/top

※上記 URL は arrownet 及び専用線経由でご利用のユーザ用となります。

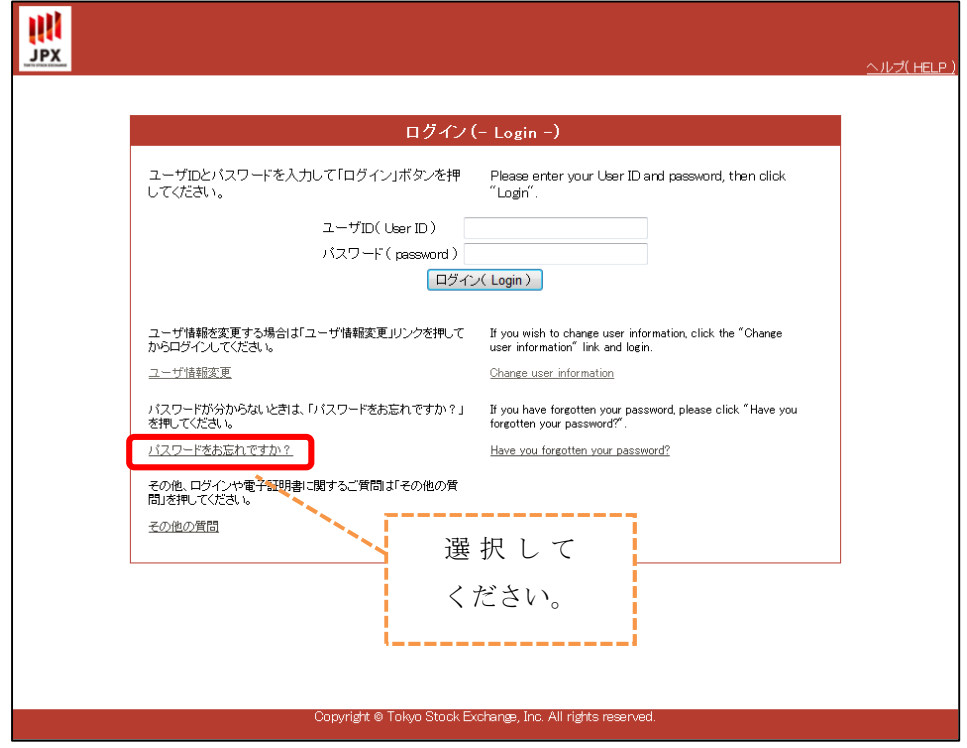

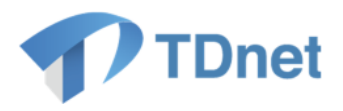

② 「仮パスワード発行」画面へ、「ユーザ ID」「メールアドレス」を入力し、「次へ」ボタンを 押下してください。

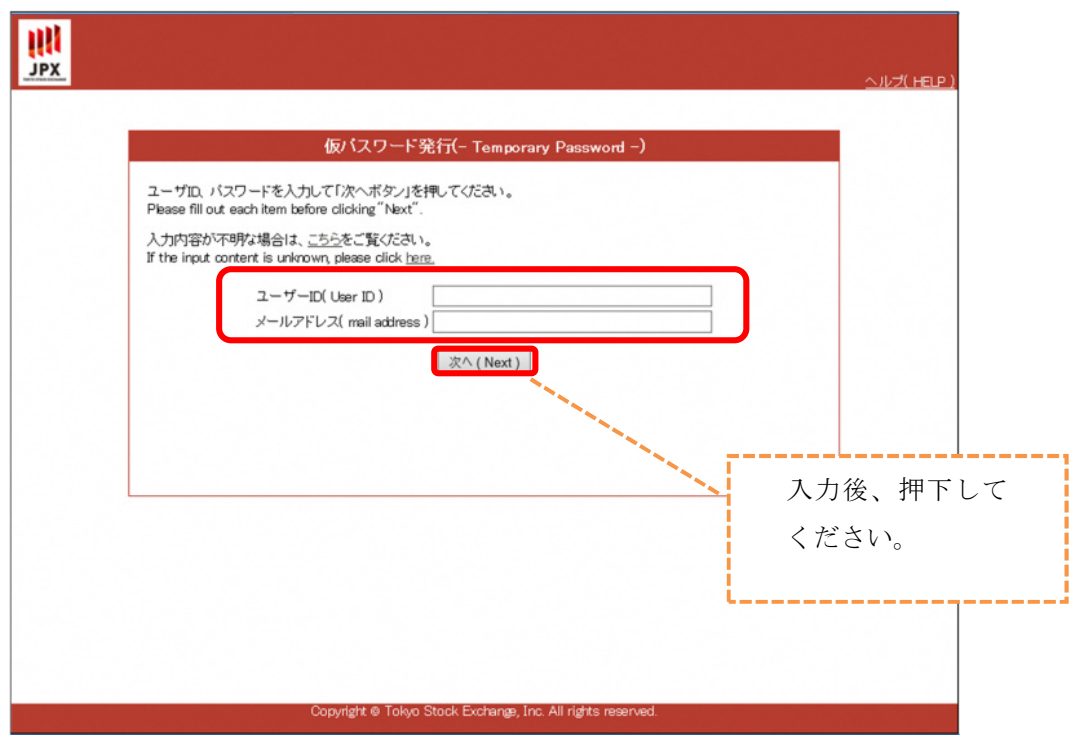

③ 「秘密の質問」「回答」を入力し、「送信」ボタンを押下してください。 回答が正しい場合「発行メール送信完了」画面が表示され、ユーザ ID に登録されている メールアドレス宛に、「仮パスワード発行のお知らせ」メールが送信されます。

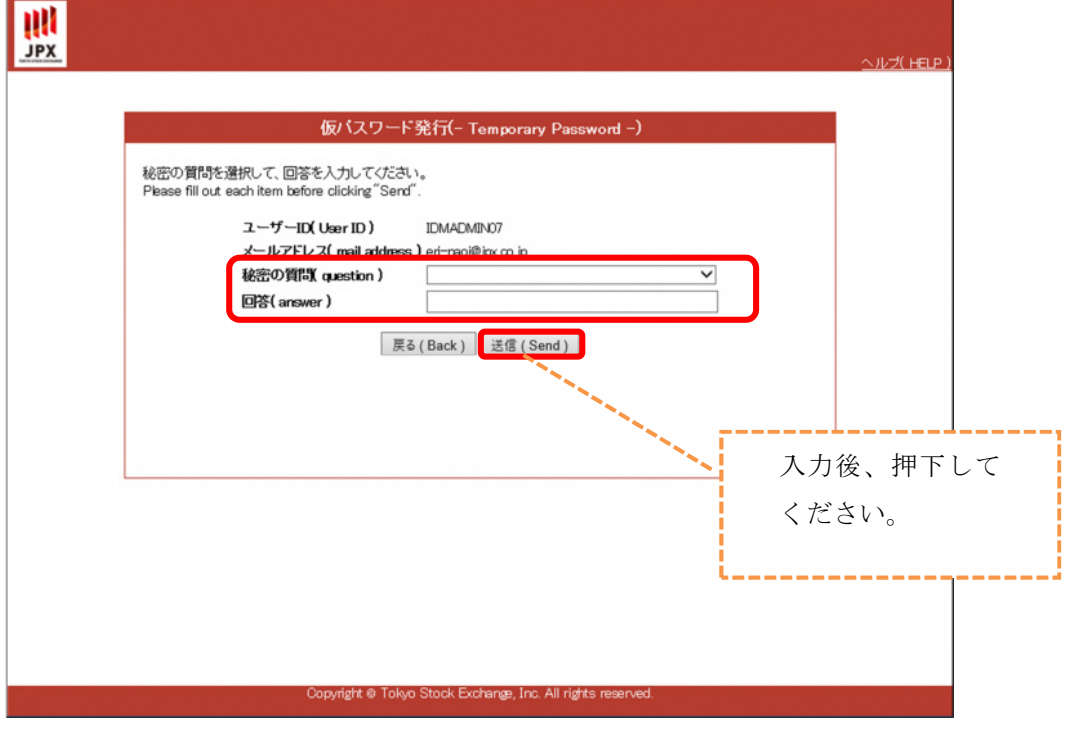

9 Copyright © Tokyo Stock Exchange, Inc. All Rights Reserved.

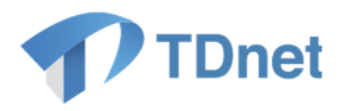

④ 「仮パスワード発行完了のお知らせ」メールに記載されている URL へアクセスしてください。 「仮パスワード通知メール送信完了」画面が表示され、仮パスワードが記載された「仮パスワ ード発行完了のお知らせ」メールが送信されます。

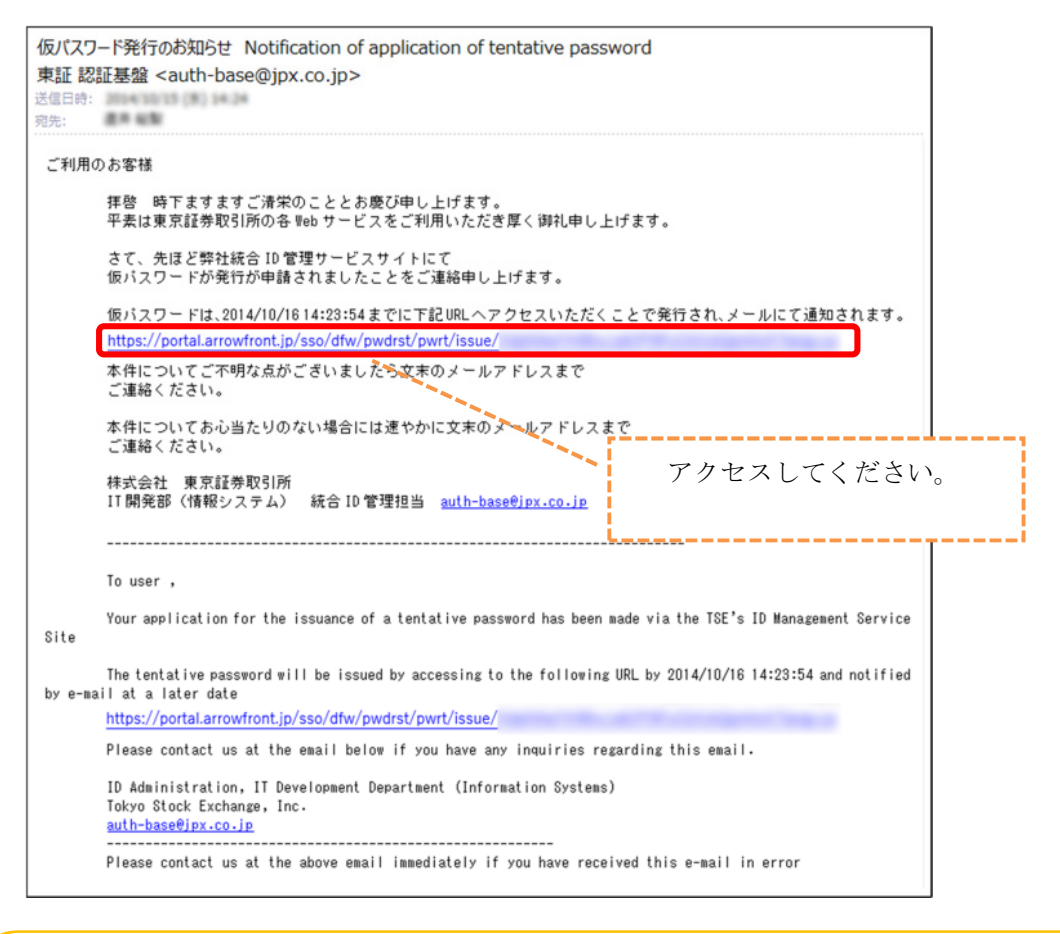

◆ 重要①

メールに記載されている URL の有効期限は 24 時間となっており、1 度のみ アクセス可能です。

有効期限後、又は 2 度目以降のアクセスは無効となります。

## ● 重要②

専用線でパスワードリマインダを利用した場合、記載の URL の先頭は「http」 となっており専用線でのみアクセス可能です。

インターネットでアクセスしたい場合は「http」を「https」と変更のうえア クセスしてください。

また、インターネットでパスワードリマインダを利用した場合、記載の URL の先頭は「https」となっておりインターネットでのみアクセス可能です。 専用線でアクセスしたい場合は「https」を「http」と変更のうえアクセスし てください。

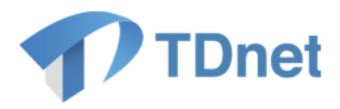

#### ⑤ 「仮パスワード発行完了のお知らせ」メールに記載された仮パスワードを利用して、 ログインしてください。

仮パスワード発行完了のお知らせ Notification of issuance of tentative password 東証 認証基盤 <auth-base@jpx.co.jp> 送信日時: 2014 10:15 (8) 10:24 宛先: 圖圖圖製 ご利用のお客様 拝啓 時下ますますご清栄のこととお慶び申し上げます。<br>平素は東京証券取引所の各 Web サービスをご利用いただき厚く御礼申し上げます。 さて、先ほど弊社統合 ID 管理サービスサイトより以下のとおり<br>仮パスワードが発行されましたことをご連絡申し上げます。 仮パスワード 3345P410 上記バスワードにて通常通りログインして頂き、直ちにバスワードを変更願います。 本件についてご不明な点がございましたら文末のメールアドレスまで ご連絡ください。 本件についてお心当たりのない場合には速やかに文末のメールアドレスまで ご連絡ください。 株式会社 東京証券取引所<br>IT 開発部(情報システム) 統合 ID 管理担当 <u>auth-base@ipx.co.ip</u> . . . . . . . . . . . . . . . . To user, A tentative password has been issued via the TSE's ID Management Service Site. Tentative password: })N5P¥1U Please login using the above password and immediately change it to a password of your choice. Please contact us at the email below if you have any inquiries regarding this email. ID Administration, IT Development Department (Information Systems) Tokyo Stock Exchange, Inc. auth-base@jpx.co.jp 

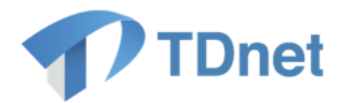

#### <span id="page-16-0"></span>1.3. その他のパスワード再発行方法について

パスワードリマインダでのパスワード再発行が出来ない場合、Target グループ管理者 ID で パスワード再発行が可能です。

貴社のグループ管理者へ申請をお願いいたします。

■グループ管理者とは

各上場会社に 2ID 発行している Target ユーザ ID となります。 組織単位を「グループ」といい、「グループ管理者」はグループに属する「一般ユーザ」の ID 管理を行います。

「グループ管理者」に対し、TDnet ユーザ ID は「一般ユーザ」となります。

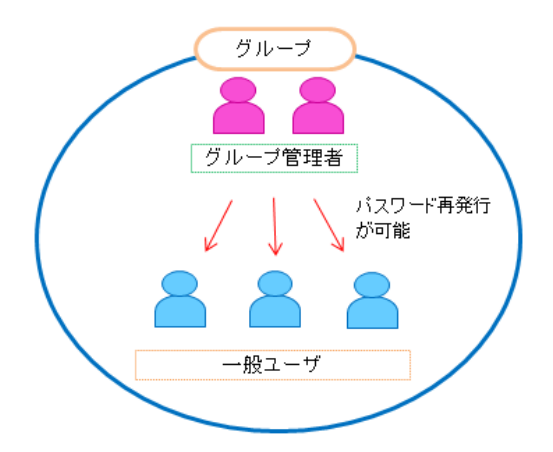

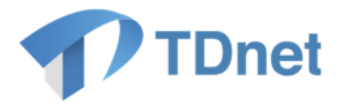

### <span id="page-17-0"></span>2. お問合せ先

オンラインサポートデスク

電話番号: 0570-050-999 (9:00~17:30 (土日祝祭日を除く)) ※お間違えの無いように、ご注意願います。 ※ご利用の際は、番号をご確認の上、おかけください。 ※PHS 及び IP 電話の場合は03-3570-6065へおかけください。 ※自動音声ガイダンスに沿って「利用システム」を選択してください(ガイダンス中の操作 も可能です。)

電子メール : [auth-base@jpx.co.jp](mailto:auth-base@jpx.co.jp)

※電子メールでお問合せの場合は、以下について必ずご記載ください。

①会社名

②ご連絡先氏名

③電話番号

④ご利用端末の OS(例:Windows10)

⑤ご利用端末のブラウザ(例:Google Chrome)

⑥ご利用端末のブラウザバージョン(例: 91.0.4472.114 (Official Build)(64 ビット))